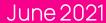

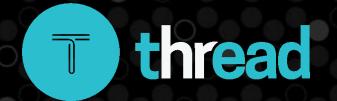

# solved

## HCM Benefits

Employee Self-Service Guide

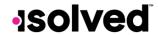

#### Table of Contents

| Introduction                                                                                                    | 3  |
|----------------------------------------------------------------------------------------------------|----|
| Activation                                                                                                    | 3  |
| Employee Landing Page                                                                                                  | 4  |
| Benefit Enrollment Instructions                                                                                        |    |
| Section 1: Enrollment Information                                                                                      | 5  |
| Section 2: Preview                                                                                                    | 7  |
| Section 3: Plan Selections                                                                                             | 8  |
| Some Basics about Choosing Your Plans                                                                                  | 8  |
| Choosing Your Plans for Medical, Dental, and Vision Type Plans                                                         | S  |
| Choosing Your Plans for Life, Short Term Disability and Long-Term Disability Plans                                     | 10 |
| Choosing Your Plans for FSAMedical, FSA Limited, FSA Dependent Care, Health Savings Account, Transit and Parking Plans | 11 |
| Choosing Your Plans for Retirement Plans                                                                               | 12 |
| Choosing Your Plans for Employer Paid Plans                                                                            | 13 |
| Section 4: Final Review                                                                                                | 14 |
| Life Event Wizard Instructions                                                                                         | 16 |
| Other Employee Self-Service Options                                                                                    | 18 |

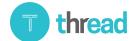

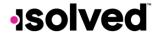

#### Introduction

This article will provide assistance to using the Employee Self-Service for the Benefit items.

#### Activation

If you do not have an employee self-service account set up currently, you will receive an email from <u>no-reply@isolvedhcm.com</u> to activate your Self-Service account. You must activate this before you can sign up for benefits. Follow the instructions outlined in the email.

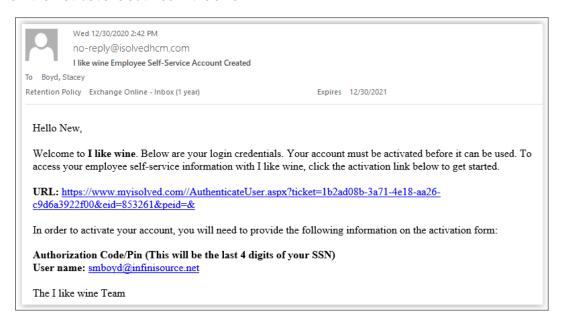

Once you have activated your Employee Self-Service account, you are able to login using the username (your email address) and password.

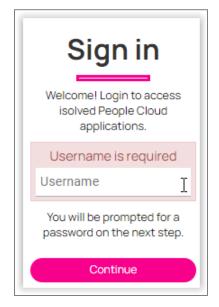

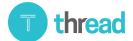

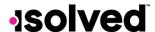

#### Employee Landing Page

Once you login, you will land on the Employee Welcome Page. On the left-hand side, choose where you want to go. Your company administrator' will determine the options available to you under the Employee Self-Service directory to the left.

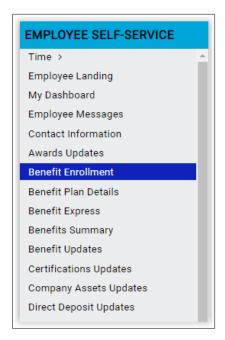

#### **Benefit Enrollment Instructions**

Navigate to Employee Self-Service > Benefit Enrollment. The information found within the Benefit Enrollment is unique to your employer's benefit plans. So, the benefit plans and some features listed below may not be included in your enrollment. Your enrollment will be configured according to your employer's plans and requirements.

The enrollment is in four sections; Enrollment information, Preview, Plan selections, and Final review

Use the in various areas to view helpful information.

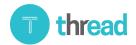

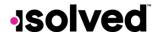

#### Section 1: Enrollment Information

- Welcome Screen: This is the first page of the enrollment and where you will get start to navigate through the benefit enrollment.
  - o This screen may be customized with a message, attached document (s) and/or included link (s), be sure to review them thoroughly.
  - The documents may be configured to require your acknowledgement so you would need to open, thoroughly review the document(s) & select to acknowledge before you can complete the enrollment.
  - o In the upper right corner, you will find how many days remain in the current enrollment period. Be mindful of this date as you may not be able to enroll if attempting to after the enrollment is closed.
  - o Also in the upper right, you will find the Elected Benefit Costs which may be viewed per pay, per month or per year.
    - **Note:** As you navigate through your enrollment, this will update to show the costs of the benefits you are electing so you can see a total as you move through enrollment.
  - o Use the Next button to move to the next step of the enrollment.

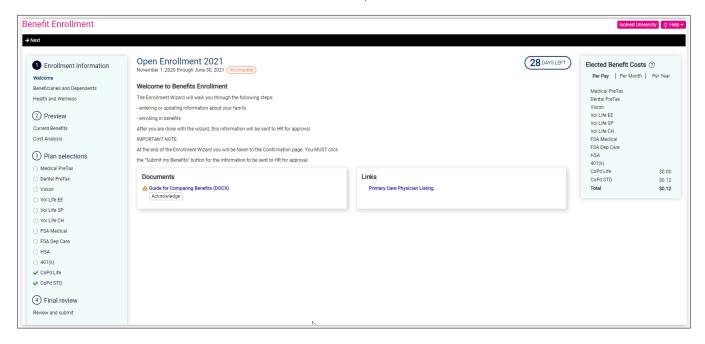

- **Beneficiaries and Dependents**: Add or update Dependents and Beneficiaries Contacts here. You must have each contact added here and flagged as a dependent if they will be covered by any of the benefit plans. If you do not add them here, you won't be able to select them to be included in the coverage(s).
  - o Select the + (plus sign) to add a new contact.
  - Add in the correct name.
  - o Select the appropriate relationship type.

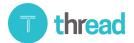

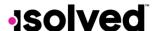

- o Select if this contact is a dependent (meaning they may be added to a benefit plan) and if they are a full-time student or disabled.
  - When selecting dependent, additional informational fields will display to the right that are necessary for the dependent type.
    - Note: The birthdate is required to add a contact as a dependent.
  - Add the SSN, birth date and gender.
- o Select if they are a beneficiary for benefits such as Employee Life or a retirement plan.
- o Select **Use Employee's Address** if appropriate, if not, uncheck this and add in their address.
- o Save and repeat as needed until all contacts are added.

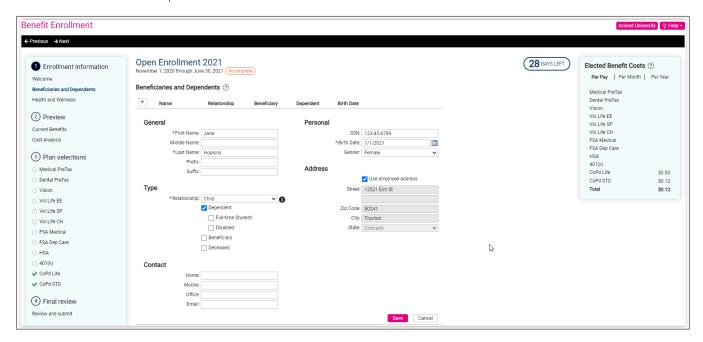

Select Edit or Delete to update an existing contact.

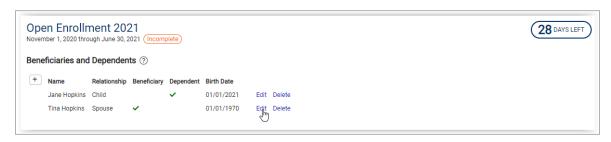

- Select Next when finished.
- Health and Wellness Page: This may/may not be part of your enrollment process as it is unique for each group. If this is within your enrollment, check the box(es) for those that are a tobaccouser(s), if any.
  - Select Next when finished.

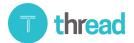

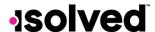

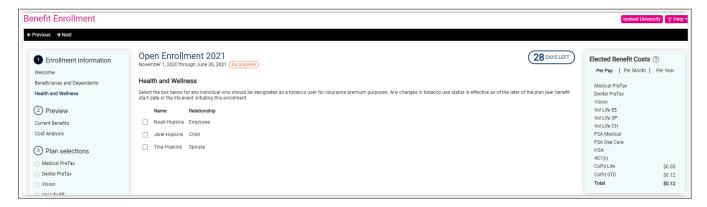

#### Section 2: Preview

- Current Benefits: This page will show the plans that you are currently enrolled in.
- Cost Analysis: This page will show the costs of benefit deductions. Some coverage's (such as life, disability, etc) may show the cost per coverage amount.
  - Select Expand to see all or select each one individually.
  - Select Next to move to the next step of the enrollment.

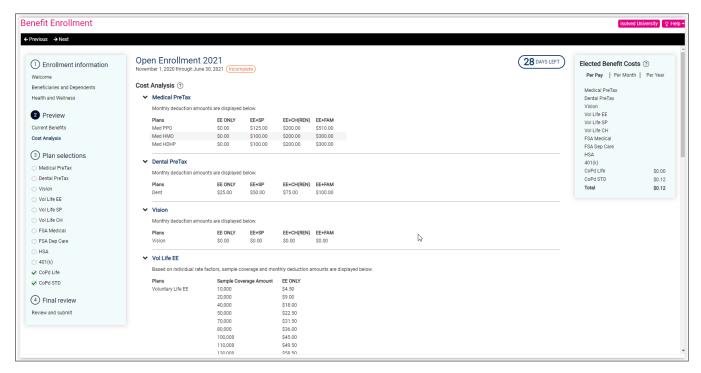

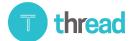

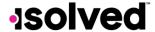

#### Section 3: Plan Selections

#### Some Basics about Choosing Your Plans

- The options you see here may be different than what is included in this guide but will function the same way.
- You may find messages on the right along with any documents &/or links your company administrator has included.
  - o Review these as they may include information you would find helpful to make a decision on what coverage is best for you.
  - o The documents may be configured to require your acknowledgement so you would need to open, thoroughly review the document(s) & select to acknowledge before you can complete the enrollment.
- This may be configured in a way to auto-select the plans based on your current plan elections; however, you
  are able to change your elections in each plan in the following sections, as desired.

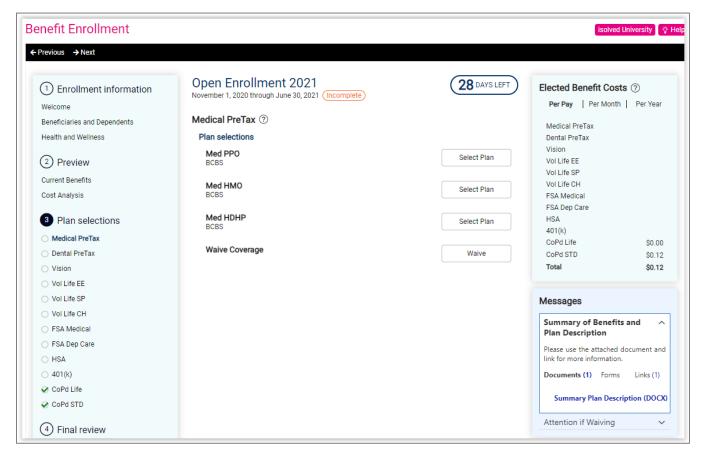

- To select a plan, simply click Select Plan.
  - o If you do not see a dependent or beneficiary in the list, you must navigate back to Beneficiaries and Dependents section (as described above) and add them in or check that the "dependent" box is checked (or beneficiary for plans requiring this).
- To see the other coverages, you may select "Deselect" to go back to the previous screen.

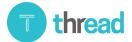

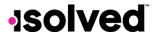

- To waive coverage, select Coverage Waived, you may be required to select a reason for waiving.
- As you navigate through the enrollment, the page will update to have a green check mark. If it is not green, you may have missed something that requires acknowledgment.

#### Choosing Your Plans for Medical, Dental, and Vision Type Plans

• This allows you to select the level of coverage and select all that should be included in the coverage from the list of contacts that have been added as a dependent.

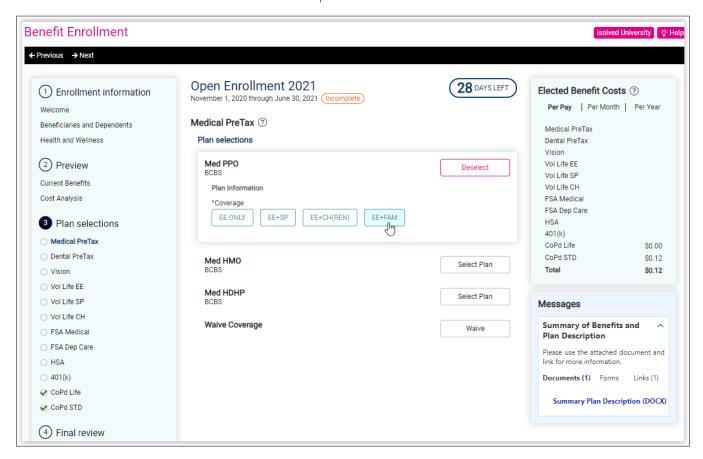

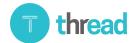

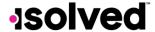

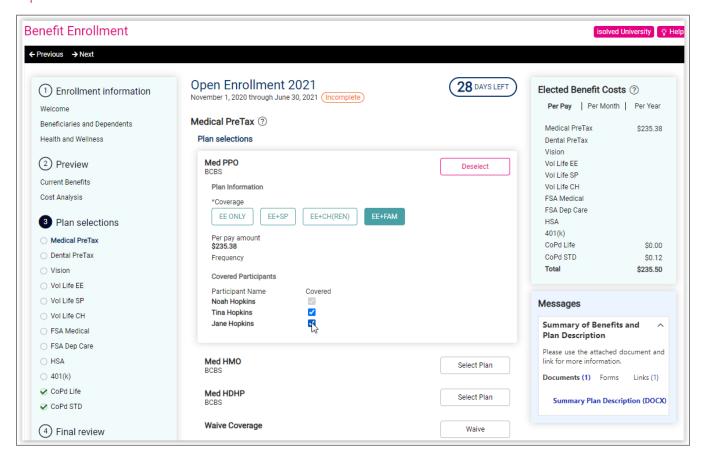

#### Choosing Your Plans for Life, Short Term Disability and Long-Term Disability Plans

- This will allow you to select the coverage amount.
- The per pay deduction will be calculated and show when the amount is selected.
- If Evidence of Insurability (EOI) is required, you will be prompted with a red warning showing what actual coverage amount is until EOI has been approved through your insurance provider.

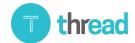

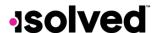

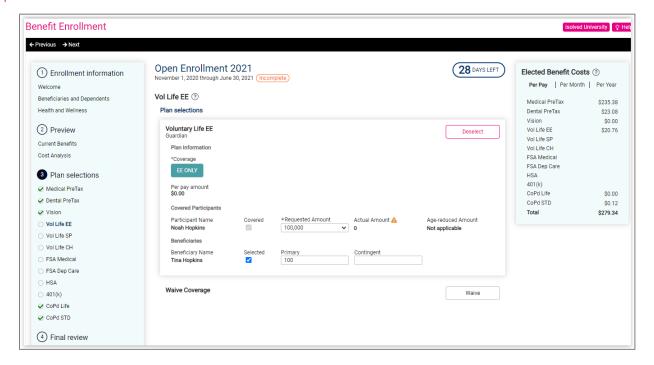

## Choosing Your Plans for FSA Medical, FSA Limited, FSA Dependent Care, Health Savings Account, Transit and Parking Plans

- This will allow you to add an annual target amount (ie the amount you want to contribute for the year).
- After entering this information in the field, the per-pay deduction amount will be calculated based on what you added for the annual target amount & how may pay periods are left in the plan year.

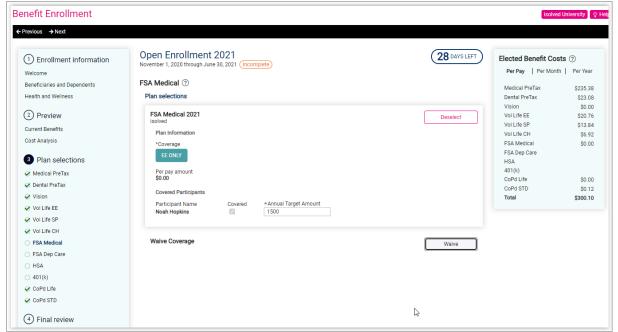

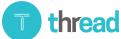

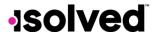

• In some cases, the plan may be based on you having or not having a specific plan so you may see a message specifying as such.

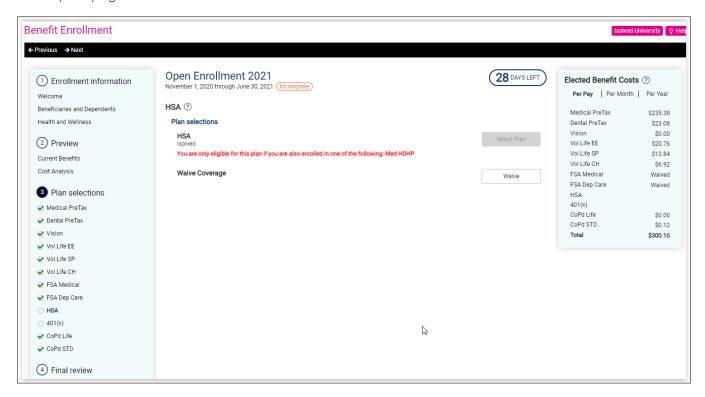

#### Choosing Your Plans for Retirement Plans

- This will allow you to add the amount &/or percent that you want to contribute to your retirement account from each paycheck.
- You may have an option to contribute Pre-Tax & to the Roth (Post-Tax).
- You will not have an option to waive this plan; however, if not wanting to contribute, simply check the box for "I
  have been informed of the option to make contributions to the 401(k) plan and I elect not to make the
  contributions to the plan at this time".
- Please note that the elected costs are a projected cost & may vary for each payroll based on the percentage elected.

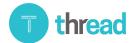

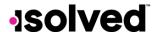

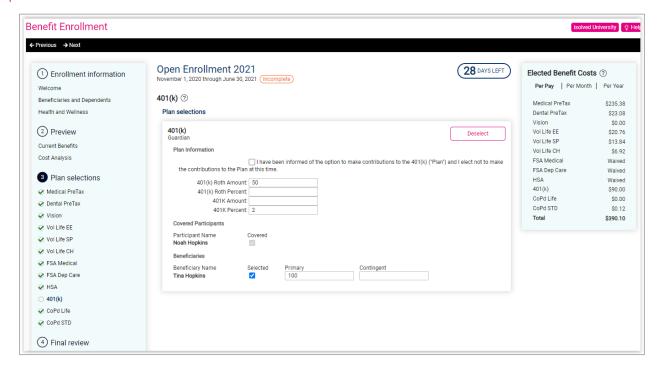

#### Choosing Your Plans for Employer Paid Plans

- If you have any employer paid plans that are included in the enrollment, you may not have an option to waive them, and it will most likely default to have you enrolled.
- You may be required to identify your Beneficiaries.

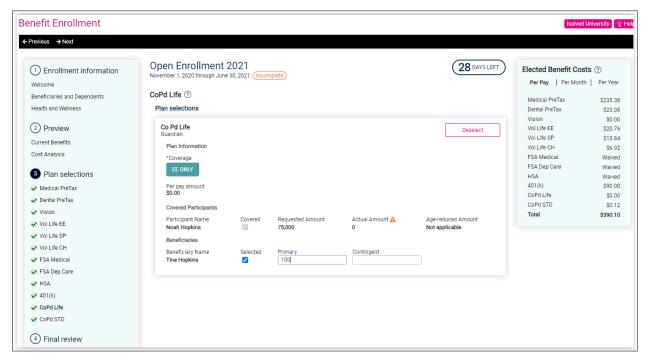

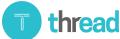

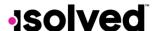

#### Section 4: Final Review

**Benefit Confirmation:** The final step of the enrollment wizard is the Benefit Confirmation. Any items that you are required to complete but may have missed will be displayed at the top & indicate "Action Required."

**Note:** You must complete all items listed here to complete and submit your enrollment. This may include documents that need acknowledged, dependents/beneficiaries need defined, etc.

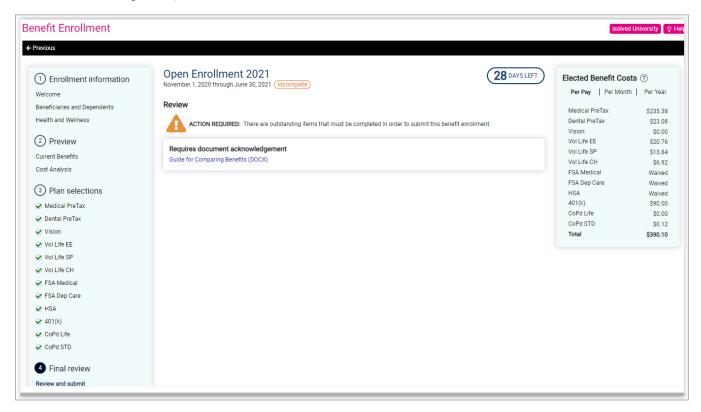

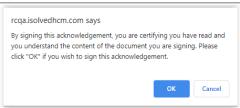

- You will find charts to view the Employee and Employer Annual Contribution
- Scroll down to find a list of each benefit, the selections you made and those that will be covered under each selection.
- On the upper right, you can print this page.
- If all items have been completed, the top will have a button to submit benefits.
  - o When selected, you'll be asked to confirm that is what you intend to do.
  - Select OK to acknowledge that your benefit enrollment is correct.
  - This will act as an electronic signature.

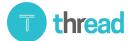

### **-**solved

#### Help Docs

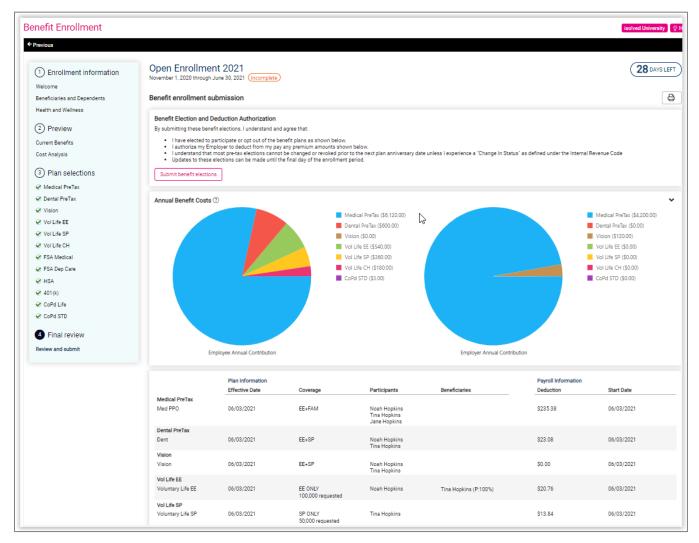

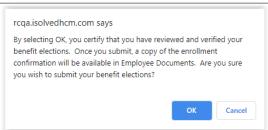

• You have completed your benefits enrollment! If you need to make a change while the enrollment period is still open, make your changes and re-submit the enrollment.

**Note:** Find a copy of the benefit confirmation in Employee Self-Service > Documents on the **Confidential PHI** tab.

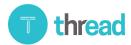

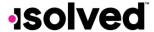

#### Life Event Wizard Instructions

There are many events in life that can qualify you to make a change in current benefit elections. When these events occur, you are able to submit these life event changes through your Employee Self Service account. When you submit a life event via the life event wizard, you may be able to elect benefits. The changes in benefits will be reviewed and approved by your company's administrator.

Navigate to Employee Self-Service > Life Event Wizard.

- Life Events: Choose the applicable life event from the drop down of options.
- Event Date: Enter the date of the event.
- **Documents**: You can add documentation for your life event here. It is not required at this stage in the process but HR may require evidence of your Life Event change before approving it.
- Click on Next.

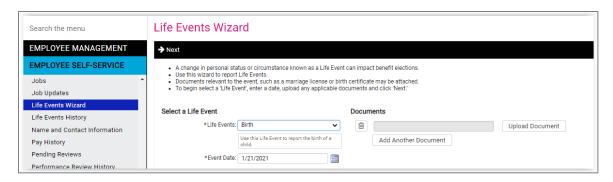

- The screens that are available depend on the nature life event you choose on the first screen of the Life Event Wizard.
  - For example, if you choose "Birth" as the life event, the system will allow you to add a dependent, and change tax exemptions. If you choose Divorce/Legal Separation, you will be able to edit your current dependent rather than adding a new dependent. Click Next.

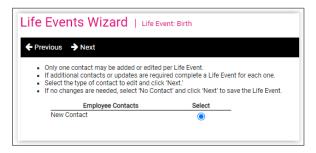

- o Add/Edit the dependent information as necessary and click **Next**.
- o Please note that if you are submitting a Life Event for Divorce/Legal Separation, <u>do not</u> change the relationship status at this time but you do need to uncheck the dependent box. Your company administrator can update the relationship at another time.
- With certain life events, the wizard may allow you to update the Name/Address. These changes may have to be approved by HR before the change will take effect. Enter any Name/Address changes and click Next.
- At the end of the wizard, click Save.

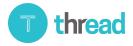

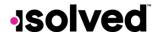

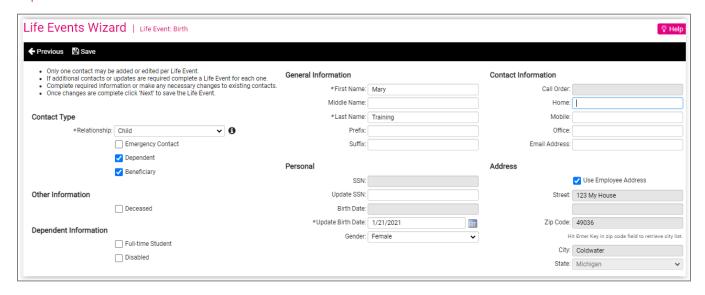

• isolved will then provide links to enter another life event (for example, if you had twins, you need to enter a separate Life Event for each child), go to the benefits enrollment to make changes to your benefits, or go to the Tax Updates Wizard to update your taxes, if desired.

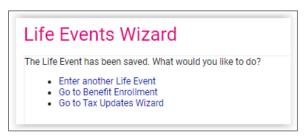

• After you have completed the Life Event Wizard, click on "Go to Benefits Enrollment" to make the benefit election changes for HR approval.

Please refer to the "Benefits Enrollment Wizard Instructions" in this document to make sure you complete the process in its entirety.

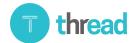

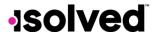

#### Other Employee Self-Service Options

Benefit Plan Summary screen provides an overview of your current benefit plans and current deductions.

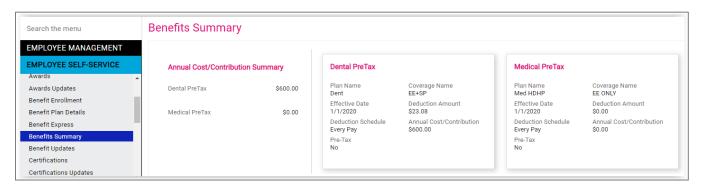

**Benefit Plan Details** Screen which provides more detailed information of your current benefit plans, including any documents, messages and links that may be attached.

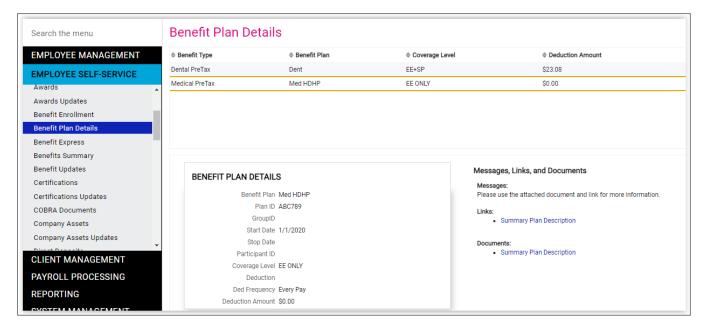

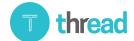

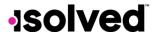

**Benefit Updates** which may be available based on your company's configuration. This provides access to make changes to certain benefits you have elected, such as:

- Primary Care Physician
- Deferred Compensation election (ie: retirement contribution amount/percent)
- HSA contribution
- HSA banking
- QTB Parking or Transit contribution

Simply select the radial button for the item you'd like to update & select Next.

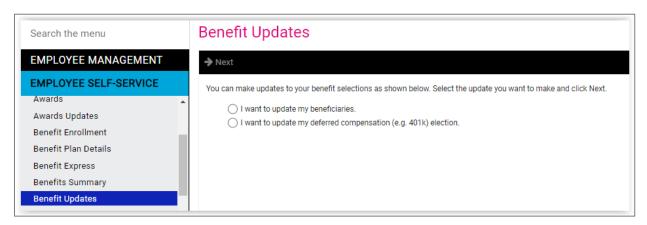

Select Edit for the appropriate row.

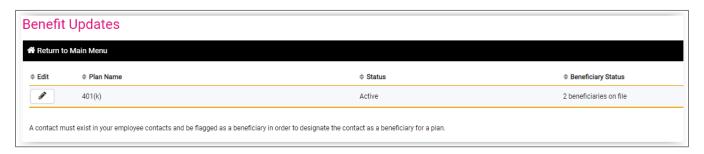

Make the desired changes & click **Save**. The changes may go into a pending status until your company administrator approves them.

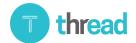

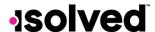

Please note, you are only able to edit what is already there; you are not able to add new in this area.

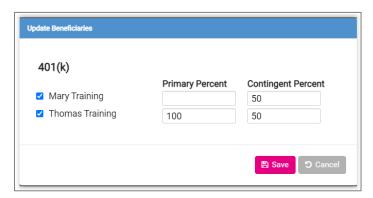

Documents may include stored documents for things such as:

- Personnel
- Payroll
- |-9
- Confidential PHI: in this tab, you will find the Employee Benefit Enrollment Summary for each enrollment you have previously submitted
- Confidential Other
- Signed Acknowledgements: in this tab, you may find a copy of the Electronic Signature Consent, if your administrator required one & you accepted
- Other
- EE Uploads

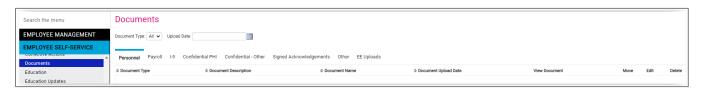